Search for Tuya Smart in APP store or Google Play or Scan the QR Code below to download.

# tuya

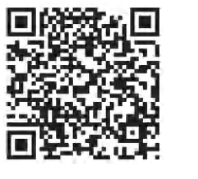

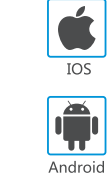

Scan QR Code to download

# **5. Register/Log in with exsiting account**

## *5 .1.Register*

If you don't have account yet you can register an account.Click "Creat New Account " and read the Privacy Policy on APP ,click agree to enter the registration page for Mobile (only support China mobile numbers) or Email address to get the verify code to finish the registration.

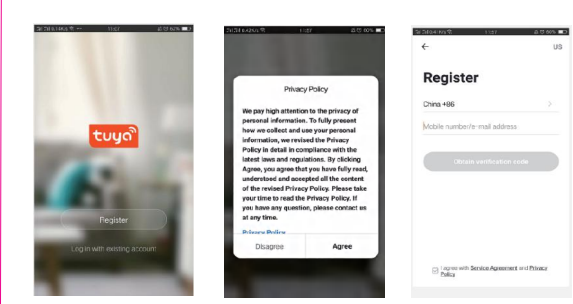

Power on the camera ,you will hear the broadcast "Wait for wifi configue" If you heard nothing at all kindly reset the camera to factory settings.

# *5.2. Login with existing account*

If you already have an account click "Log in with existing account" (1) The system automatically select the currenty Country/Region or you could manually select the Country/Region.

(2) Enter your registered mobile number or email address ,enter the password to log in the APP.

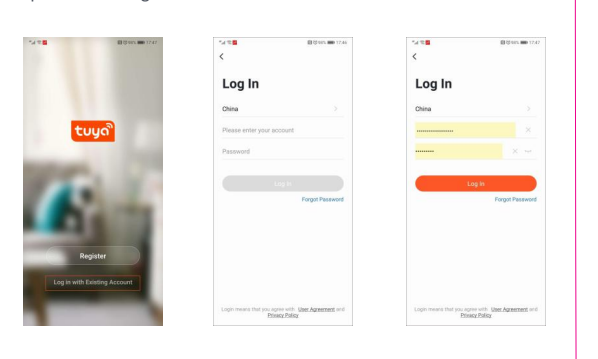

## **6. Add devices**

#### *6.1. QR Code Conenction*

(1)Download and install the Google Home or Amazon Alexa APP according to the Smart speaker you ha (2)Register the account and pair your smart speaker with APP.

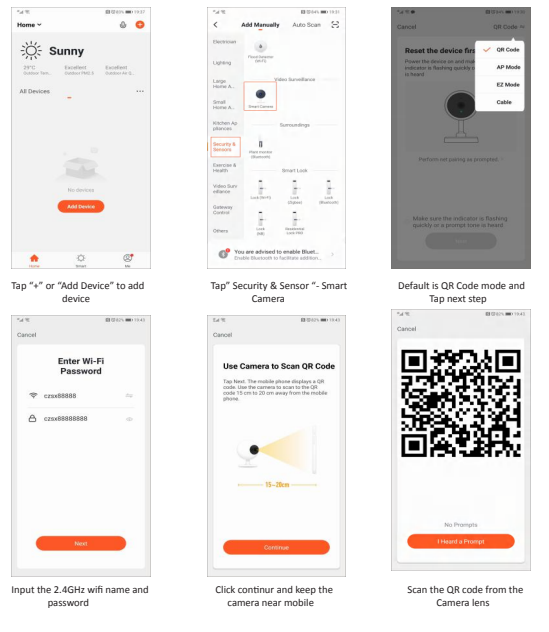

(1) Login on Google Home APP click the right cornner of individual settings--Assistant Settings --<br>choose Assistant --Home Control--Search the Tuya Smart APP ,the page will direct to the tuya smart<br>login page please input smart app with your Google Home APP. Then you will be able to see the devices support Google Assistant in your home device list.

**Q1: How do I reset my camera to factory settings ?** A1: Delete the camera from your app list directly or long press the reset button for 8s until you hear the voice "Reset ,camera reboot"

# **10. FAQ**

#### *9.1. Precondition*

#### *9.2. Pariing Tuya Smart to Smart Speaker APP*

**Q3: How do I change the camera from one router to another?** A3: First delete the camera from your app list or long press the reset button for 8s. Then configure the camera again.

#### Link with Google Home APP .Support Google Nest Hub, Chromecast Display etc

(2)Control your devices through Google Home APP .For the smart camera you could say as below: "Ok Google ,show me the smart camera " "Ok Google ,show me the IPC"

"Ok Google ,show me the security camera "

And you could also give some familiar name to the device like front door , bedroom, haha etc. "Ok google show me front door /bedroom/haha"

#### Link with Amazon Alexa APP .Support Echo Spot , Echo Show 5/8/10 etc

(1)Login on Amazon Alexa APP and click menu on the left cornner . Select skill menu to enter skill store --search Tuya smart --Click Enable button --it will direct to tuya smart login page please input your tuya smart app account and password --then speak to Echo "Alexa ,Discover the devices"--then you will able to see the devices in your tuya smart app account.

(2)Control your devices through Amazon Alexa APP .For the smart camera you could say as below: 'Alexa, show me the smart camera' "Alexa, show me the IPC"

"Alexa, show me the security camera"

As mentioned that in the camera settings there are FAQ page and you could also read the Q&A below to have a brief understanding of the common issues.

### **Please make sure your device have enable this function**

# **Q2: I have select the 2.4GHz WI-FI and input password correctly why**

**does the camera still not connected to Wi-Fi?** A2: (1)Please make sure the network you used is the same one for your phone and the camera .

(2)Please make sure your Router enable DHCP you could login the router settings to check .If it's disabled the camera will not get ip and fail. (3) Please press the reset button for 8s to restart the camera . (4)Please make sure the Wifi signal intensity is over 80%.

ance Area Setting: To set triggle motion alarm.

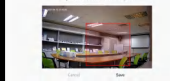

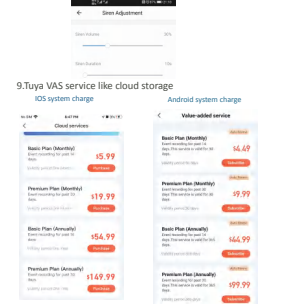

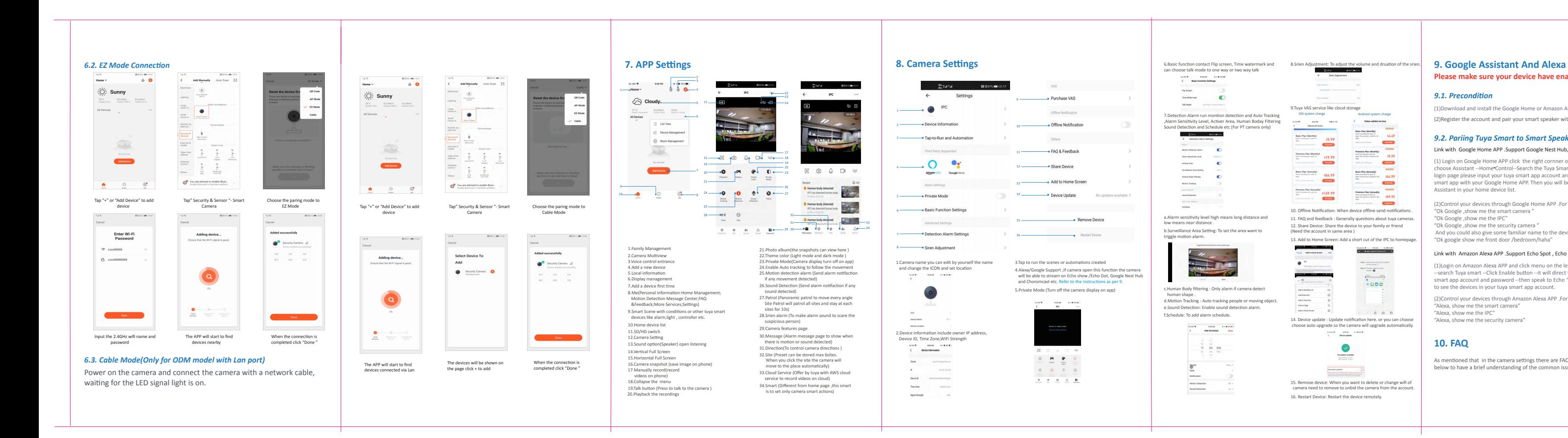

10. Offline Notification: When device offline send 11. FAQ and feedback : Generally questions about tuya camer 12. Share Device: Share the device to your family or friend (Need the account in same area )

# 13. Add to Home Screen: Add a short cut of the IPC to homepage.  $\begin{array}{c} \mbox{Step 1:} \begin{tabular}{l} \multicolumn{2}{l}{{\bf Step 2:} \begin{tabular}{l} {\bf Step 3:} \end{tabular} \hline \multicolumn{2}{l}{\bf Step 4:} \end{tabular} \hline \multicolumn{2}{l}{\bf Step 5:} \end{tabular} \hline \multicolumn{2}{l}{\bf Step 6:} \end{tabular} \hline \hline \end{array}$  $\ddot{\cdot}$

Anto Busing List<br>Antibiomete<br>Anto Federation<br>Federation<br>Anto Home Euro 14. Device update : Upda

#### choose auto upgrade so the camera will upgrade automatically.  $\begin{tabular}{ll} \bf{r}_{\rm{c}} = 0.01 & 0.000 & 0.000 \\ \bf{r}_{\rm{c}} & \bf{0} = 0.000 & 0.0000 \\ \bf{r}_{\rm{c}} & \bf{0} = 0.0000 & 0.0000 \\ \bf{r}_{\rm{c}} & \bf{0} = 0.0000 & 0.0000 \\ \bf{r}_{\rm{c}} & \bf{0} = 0.0000 & 0.0000 \\ \bf{r}_{\rm{c}} & \bf{0} = 0.0000 & 0.0000 & 0.0000 \\ \bf{r}_{\rm{c$  $\bullet$ Neuphin policie<br>International

#### **Q4:Why SD card can't be recognized? After a period the video and cycle videos can not be recorded?**

 $\begin{tabular}{|l|p{0.5em}|} \hline \textbf{Adm} & \textbf{0.5em} \\ \hline \textbf{Adm} & \textbf{0.5em} \\ \hline \textbf{2.6em} & \textbf{0.5em} \\ \hline \textbf{2.6em} & \textbf{0.5em} \\ \hline \textbf{3.6em} & \textbf{0.5em} \\ \hline \textbf{4.6em} & \textbf{0.5em} \\ \hline \textbf{5.6em} & \textbf{0.5em} \\ \hline \textbf{6.6em} & \textbf{0.5em} \\ \hline \textbf{7.6em} & \textbf{0.5em} \\$ 15. Remove device: When you want to delete or change wifi camera need to remove to unbid the camera from the ac 16. Restart Device: Restart the device remotely.

*Tips:* The devices only support 2.4GHz wifi currently not 5GHz wifi . And the WIFI password should not contain any special characters eg. !@#\$%^&\*() when configuring please put your phone and devices as closer as possible.

A4: Please check the camera settings and make sure you set up the camera o record on SD card. And currently support 128GB SD card do not exceed. And please make sure the SD card is not damaged and support only FAT32 .

# **Q5: Why i can't recieve the alarm information when i see device online**

**and has an motion detection event ?** A5: Please make sure you have enable the push notification from the Tuya Smart APP. And please enable alarm notification on app .

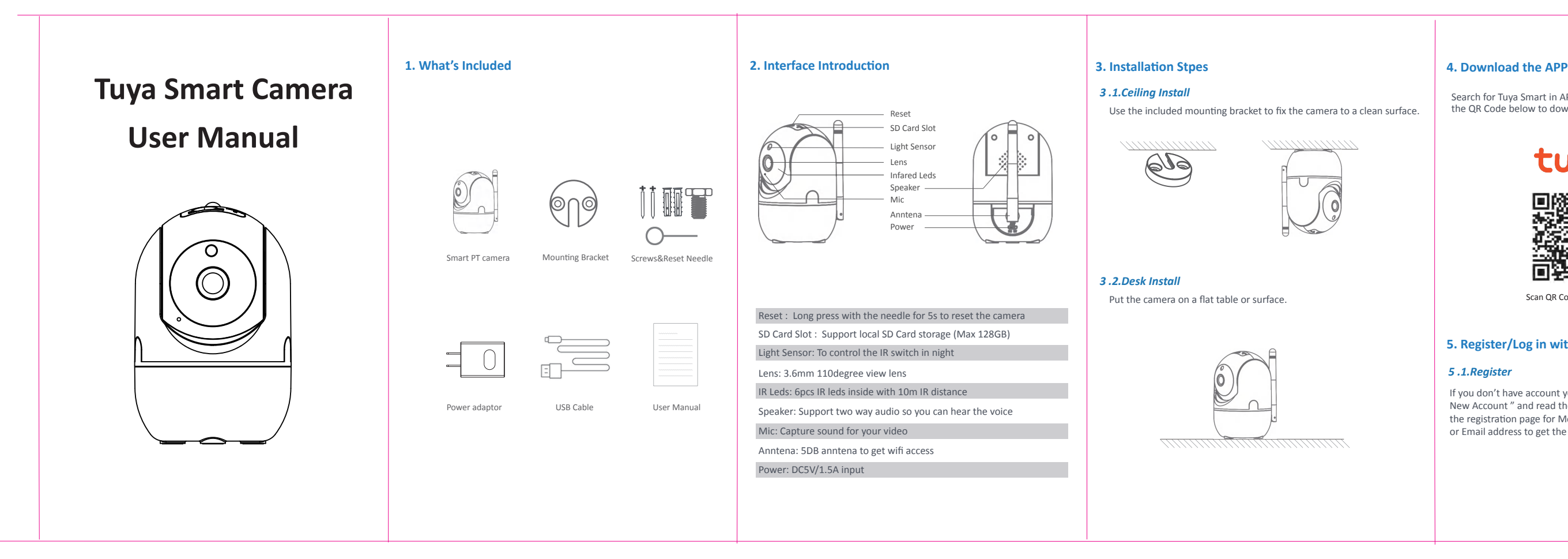

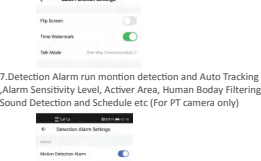

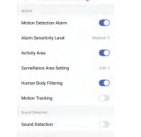

#### a.Alarm sensitivity level high means long distance and low means near distance .

c.Human Body filtering : Only alarm if camera detect human shape . d.Motion Tracking : Auto tracking people or moving object. e.Sound Detection: Enable sound detection alarm. f.Schedule: To add alarm schedule.

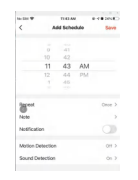

# 6.Basic function contact Flip screen, Time watermark and can choose talk mode to one way or two way talk 8.Srien Adjustment: To adjust the volume and druation of the srien.

#### **Q6: How do i access the camera on WEB ?**

A6:Open the page <mark>https://ipc.ismartlife.me/login</mark> and use your own Tuya app<br>to scan the the QR code then you will see the camera on IE.

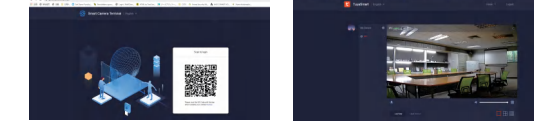